## **Save a dashboard design**

There are two options when saving a design for your Dashboard view. Check **Use this dashboard as my default for new or unassigned servers** if you want SQL Diagnostic Manager to use this design for all new SQL Server instances and for existing instances that do not have a designated default Dashboard view.

## **To save a dashboard design:**

- 1. In the Dashboard Designer, click **Save**.
- 2. Type the name you want for your new design. If you use the name of the existing design, SQL Diagnostic Manager displays a message alerting you to the existing design. You can then type a different name or use the same name, replacing the existing design with this new format.
- 3. Verify that the correct monitored SQL Server instance appears in the Selected Servers area. You can apply this design to additional instances by selecting the instance, and then clicking **Add >** to move the instance from **Available Servers** to **Selected Servers**.
- 4. Check **Use this dashboard as my default for new or unassigned servers,** if you want SQL Diagnostic Manager to use this design as the default Dashboard view for all of your new monitored SQL Server instances and any instance that does not currently have a designated default design.
- 5. Click **OK**.

SQL Diagnostic Manager identifies and resolves SQL Server performance problems before they happen. [Learn more](http://www.idera.com/productssolutions/sqlserver/sqldiagnosticmanager) >>

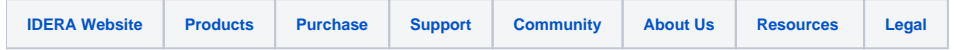